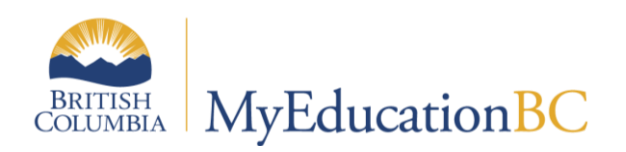

# Scheduling Module 3

Scenarios, Preferences and Time Structures

February 2018 v1.7

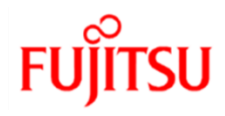

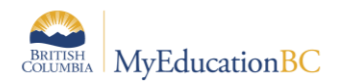

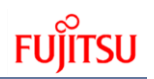

#### **Version History**

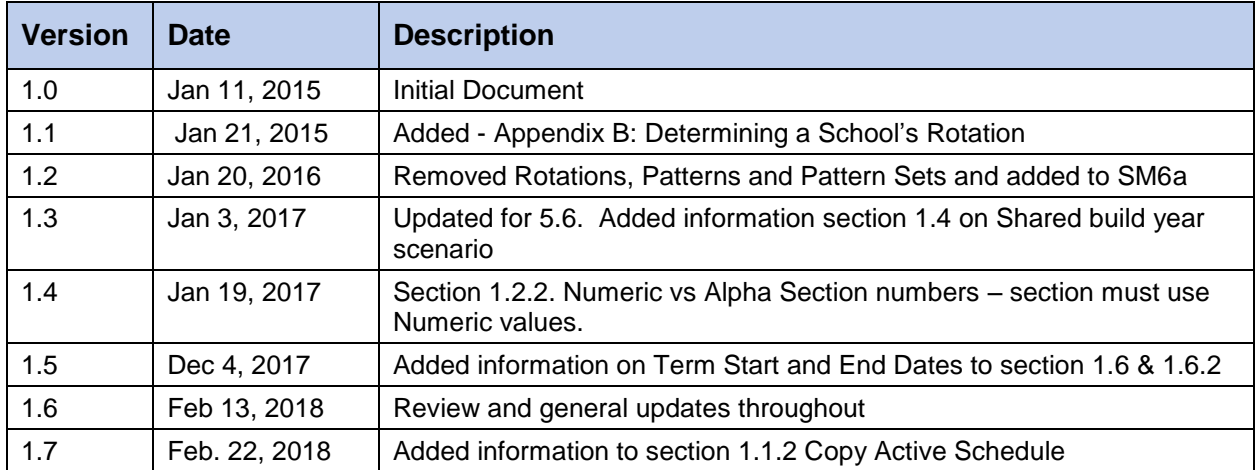

## **Confidentiality**

This document contains information that is proprietary and confidential to Fujitsu Consulting (Canada) Inc. (including the information of third parties, including but not limited to, Follett of Canada Inc., submitted with their permission). In consideration of receipt of this document, the recipient agrees to treat this information as confidential and to not use or reproduce this information for any purpose other than its evaluation of this proposal or disclose this information to any other person for any purpose, without the express prior consent of Fujitsu Consulting (Canada) Inc. (and any applicable third party.)

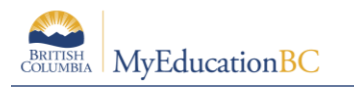

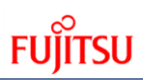

## **Table of Contents**

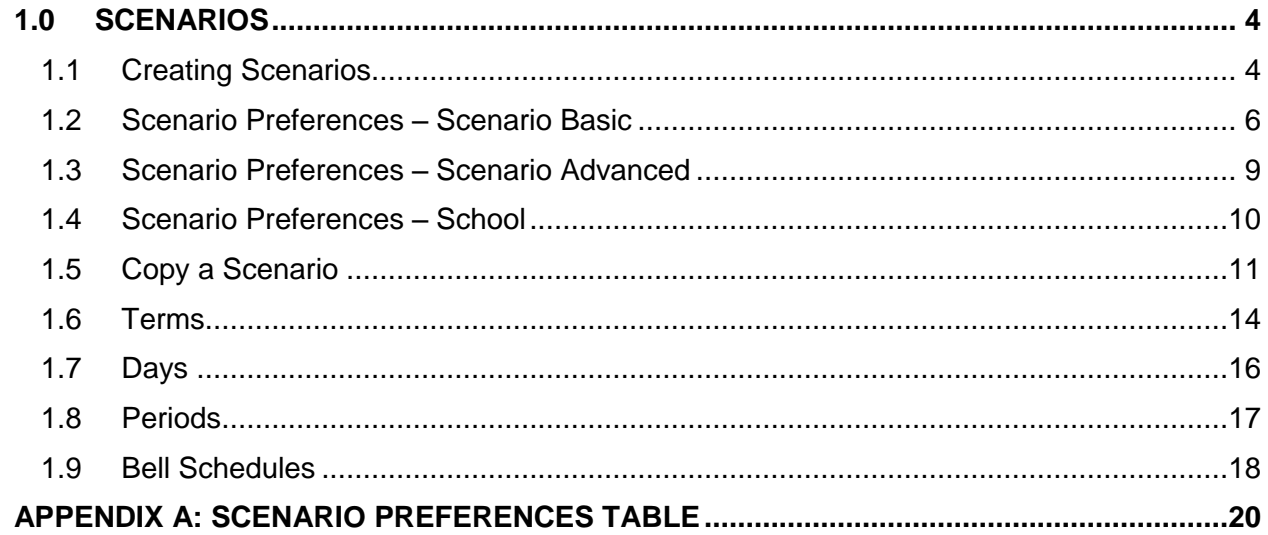

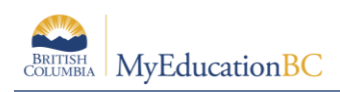

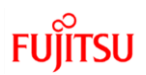

## **1.0 Scenarios**

A build scenario defines the structure of the schedule that a school would like to build for next year, including the schedule terms, number of periods, and number of days per cycle.

Several build scenarios can be created to test out different structures. For example, a school might use a scenario to build their traditional master schedule. Even if they are happy with the schedule, they may want to tweak it to see if they can get a better schedule. To be safe, schools should copy the scenario and schedule and just tweak the copy. Then, they would only commit the schedule they will actually use next year. Depending on the scenario preferences selected, attributes of each can be shared or they can be distinctly unique.

## **1.1 Creating Scenarios**

There are two ways to create the schools initial scenario: by Adding new or Copying the existing active schedule.

#### **1.1.1 Add new**

- 1. Build view.
- 2. Click the Scenario tab.
- 3. On the Options menu, click Add. The New Schedule page appears.
- 4. Enter a name for the scenario. If more than one scenario is being created, use short descriptive names, e.g. 1-12Feb.
- 5. The system enters the start and end dates that coincide with the build context year. There is no need to change these dates.
- 6. Comments area: This is a text box which can be used to describe this scenario. Comments are very helpful if you will be creating multiple scenarios.
- 7. Click Save.

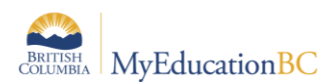

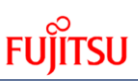

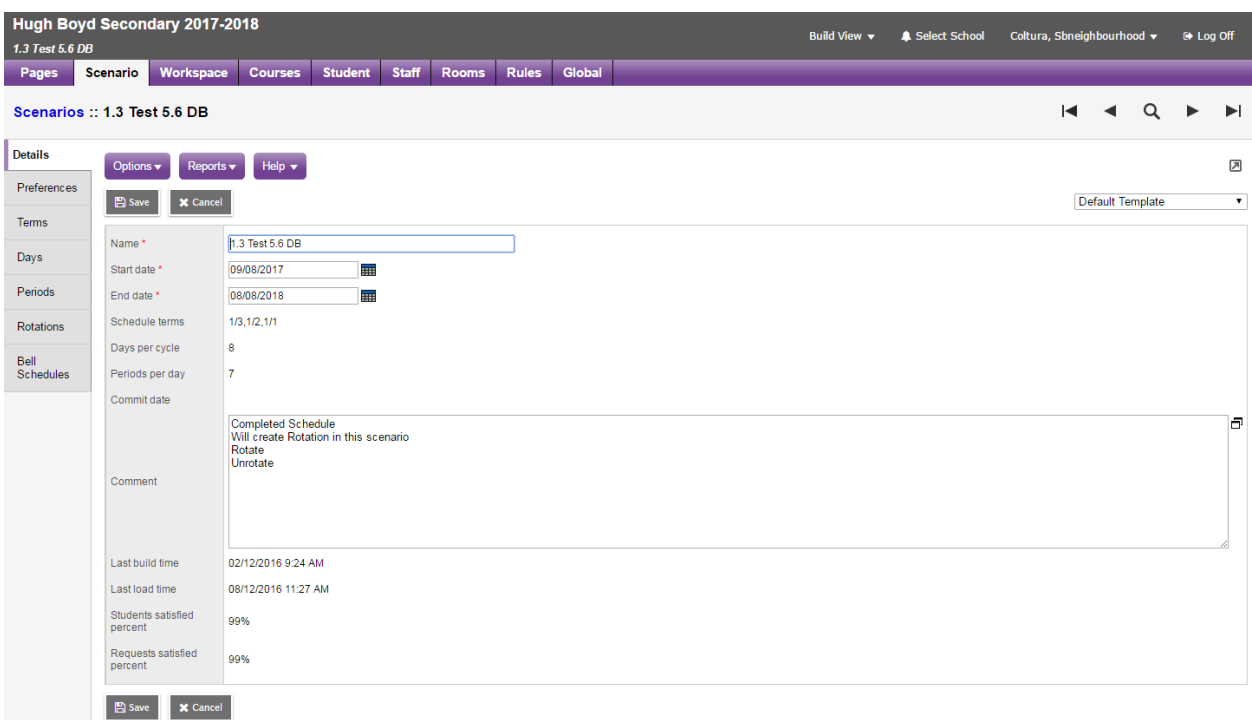

## **1.1.2 Copy Active Schedule**

Build view > Scenario > Options > Copy Active Schedule…

A new parameter window opens providing options on specific parts you would like to copy.

**NOTE**: It is important to understand both *what the school did last year* and *how they would like to schedule this year*, when choosing these check boxes.

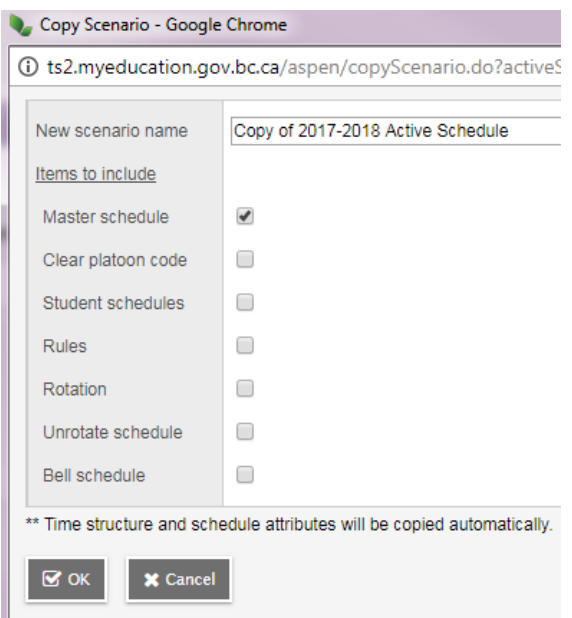

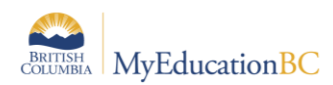

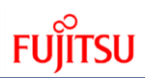

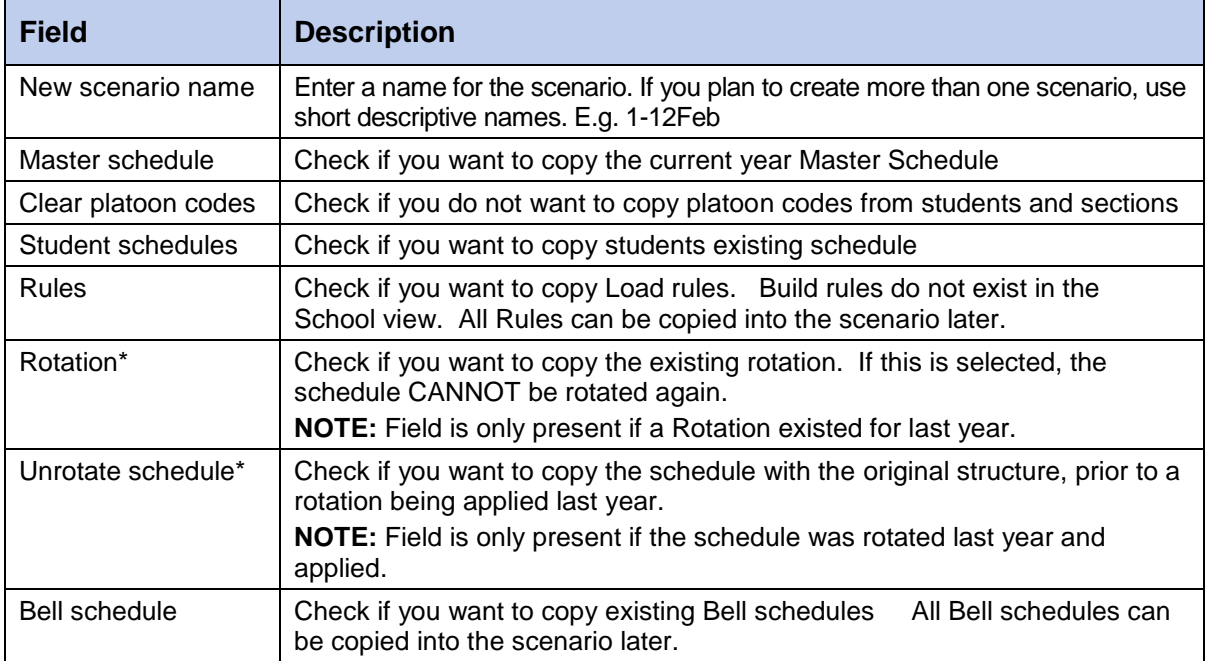

## **1.2 Scenario Preferences – Scenario Basic**

Define build scenario preferences that you want the system to consider when building the schedule with this scenario.

**Note:** During the School year, you can view the build scenario preferences for the current master schedule in the School view. Click the Schedule tab, and the Preferences side-tab.

To define build scenario preferences:

Build view > Scenario > Select the scenario > Preferences > Category defaults to Scenario – basic

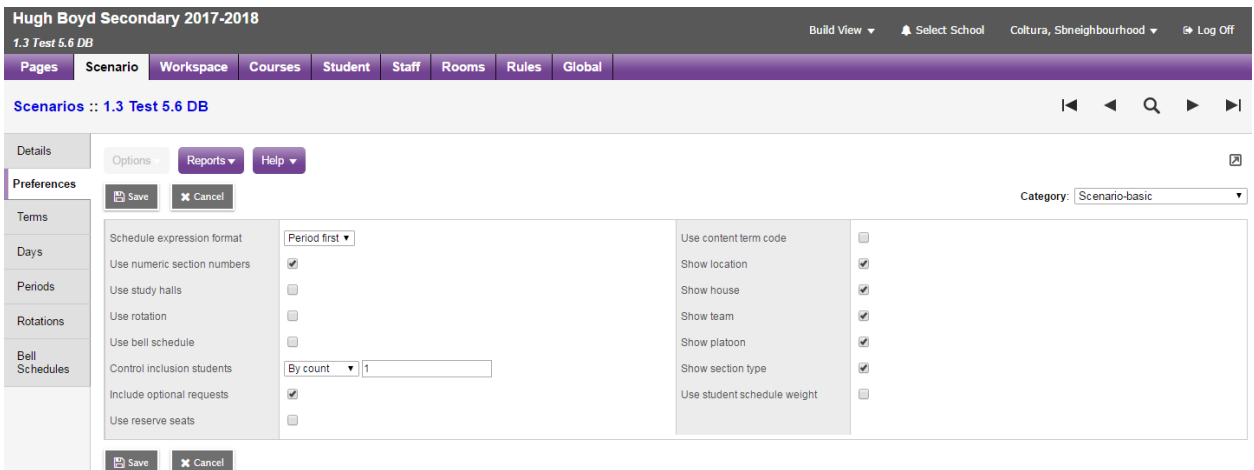

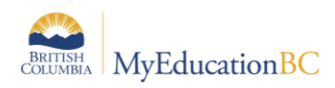

#### **1.2.1 Schedule Expression Format**

The default for the schedule expression is Period first. The period is displayed in the schedule expression first, followed by the day i.e. P(D).

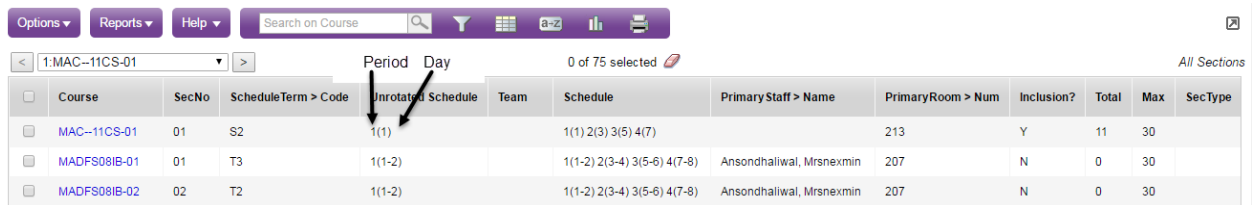

**Note:** It is recommended that districts decide on a standard expression format for all schools to follow. The only indication of this setting in the School View is found from Schedule > Preferences which will display the preferences as shown above, for the current school year. Viewing schedule expressions as displayed within the application will not indicate the set preference.

#### **1.2.2 Use Numeric Section Numbers**

Check this box to have the system generate numeric section numbers. Section numbers can be manually changed. If this box is checked it will ensure when a section is added, it will be sequential in numbering.

#### **1.2.3 Use Study Halls**

This functionality is not currently used in BC.

#### **1.2.4 Use Rotation**

Select this checkbox if you will be using a schedule rotation.

#### **1.2.5 Use Bell Schedule**

Only check if the school operates with multiple time structures. For example

- Grade 9 students attend 5 periods in a day and;
- Grades 10-12 students attend 4 periods per day.

**Note:** If this is the case schools will need to ensure they use a Bell – Course Restrictions rule see Module 7 Rules for additional information on this.

#### **1.2.6 Control Inclusion Students**

Controls the number of inclusion requests, per section.

This can be set by Ratio % of the class enrollment total, or by Count with an overall limit set by number.

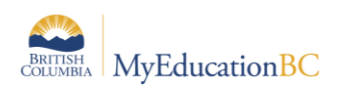

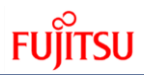

This preference setting controls the number of student requests (flagged as inclusion requests) that can be loaded into sections.

#### **Example:**

A school has three sections of MEN—09, all of which are set as inclusion sections.

There are 90 student requests for this course.

Of these, nine requests have been flagged as '*Is inclusion section?*'.

If the preference is set to *By count = 3*, then the Load engine will schedule three of these requests, into each section.

**Note:** There is no link between a student having a Ministry Designation and the student's request being flagged as an inclusion request.

The image below shows how a student's request can be flagged as an inclusion request.

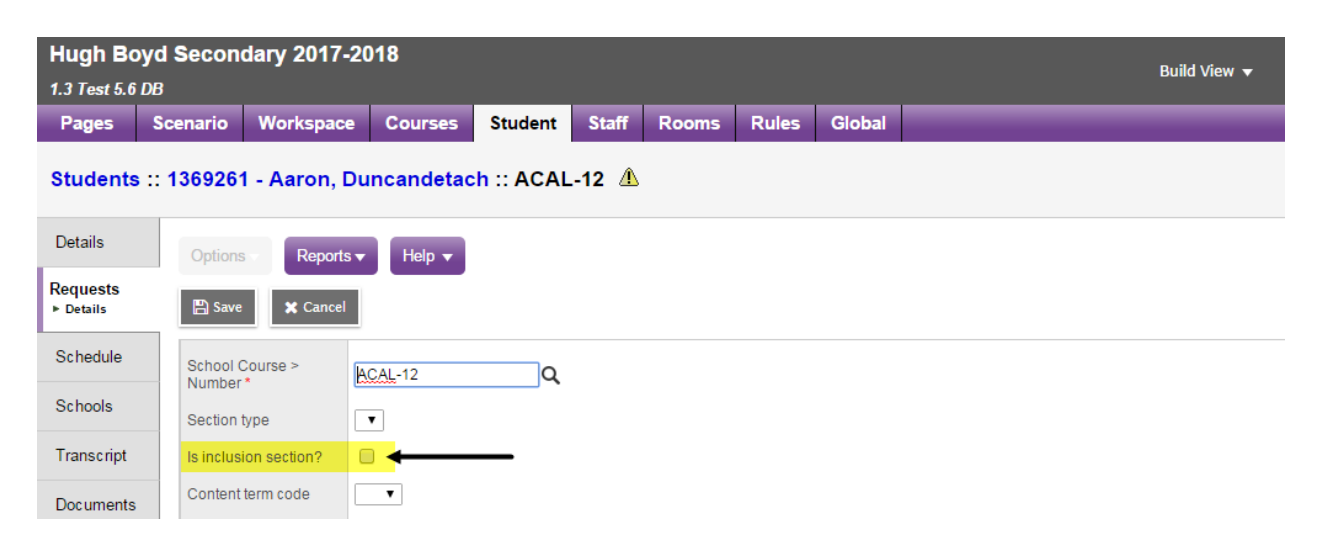

#### **1.2.7 Include Optional Requests**

Student course requests can be set as '*Is optional?*'. Where this is the case, checking this scenario preference will treat these requests as primary. This is rarely used and will be covered more thoroughly in Module 4: Student Course Requests.

#### **1.2.8 Use Reserve Seats**

Checking this preference allows for setting aside seats in a section of a course on the Workspace that can be filled after the schedule has been built. This feature could be useful in managing the number of students loaded into a section, to ensure space is retained for students arriving in Sept. or returning in the following spring.

#### **Examples:**

- 1. Hockey players who you know are coming to your school in Sept., but you don't know who they are and therefore don't have specific requests for them.
- 2. International students, you know x number are arriving, but during the scheduling process you do not have requests for them.

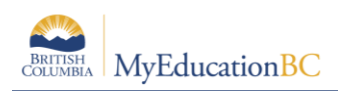

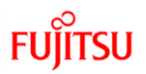

3. Hockey players returning, after their season is complete, and therefore require a seat in a section.

#### **1.2.9 Use Content Term Code**

This preference is checked where schools will be offering students the means of completing term portions of a course where they did not meet requirements in an earlier attempt. For example as student did not pass semester one of a full year course, they could request to repeat only semester one of the course. Where this preference is not checked, the student request will be treated as that for the entire duration of the course.

#### **1.2.10 Show: Location, House, Team, Platoon, Section Type**

Checking these preferences controls whether these fields are displayed for use with student groupings in the Workspace, course section details and student details in the build view. Should the user expect to see any of these fields and does not, they only need to check the appropriate preference and save.

#### **1.2.11 Use Student Schedule Weight**

Select this checkbox if this scenario uses student schedule weights.

By default students are scheduled with a weight of 1, which is interpreted by the builder as occupying one seat. If selected, this option displays a Schedule weight option on the student details in the Build View enabling the user to define this field. For example, a special needs student requires equipment and an aide. By assigning a schedule weight of 2; the course enrollment is now two seats closer to the maximum enrollment.

## **1.3 Scenario Preferences – Scenario Advanced**

#### **1.3.1 Engine Processing Time**

Recommendation: Do not change any of these preference settings: Teacher look ahead, Room look ahead, or Schedule student.

#### **1.3.2 Max Count for Same Validation**

This preference setting limits the maximum number of times the system will display the same validation error when you validate your workspace. The default value for this field is set to 20.

#### **1.3.3 Use Shared Attributes**

Users can choose to share various scenario attributes which include: course attributes, staff attributes, student attributes, and time structure. Selecting any of these checkboxes uses the same attributes shared by other scenarios of the same build year. Changes to shared attributes are applied to all scenarios which have the given attribute checked.

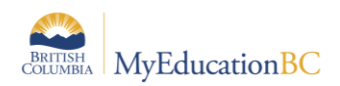

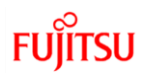

#### **1.3.4 Relax Room Constraint**

Recommendation: Schools should not use this preference, rooms can be managed best using other means.

## **1.4 Scenario Preferences – School**

The 5.6 release of MyEd made a couple of changes to this screen, an Advanced tab was added and 'Shared build year scenario' functionality allows for sharing secondary student schedules, with the student's other school's

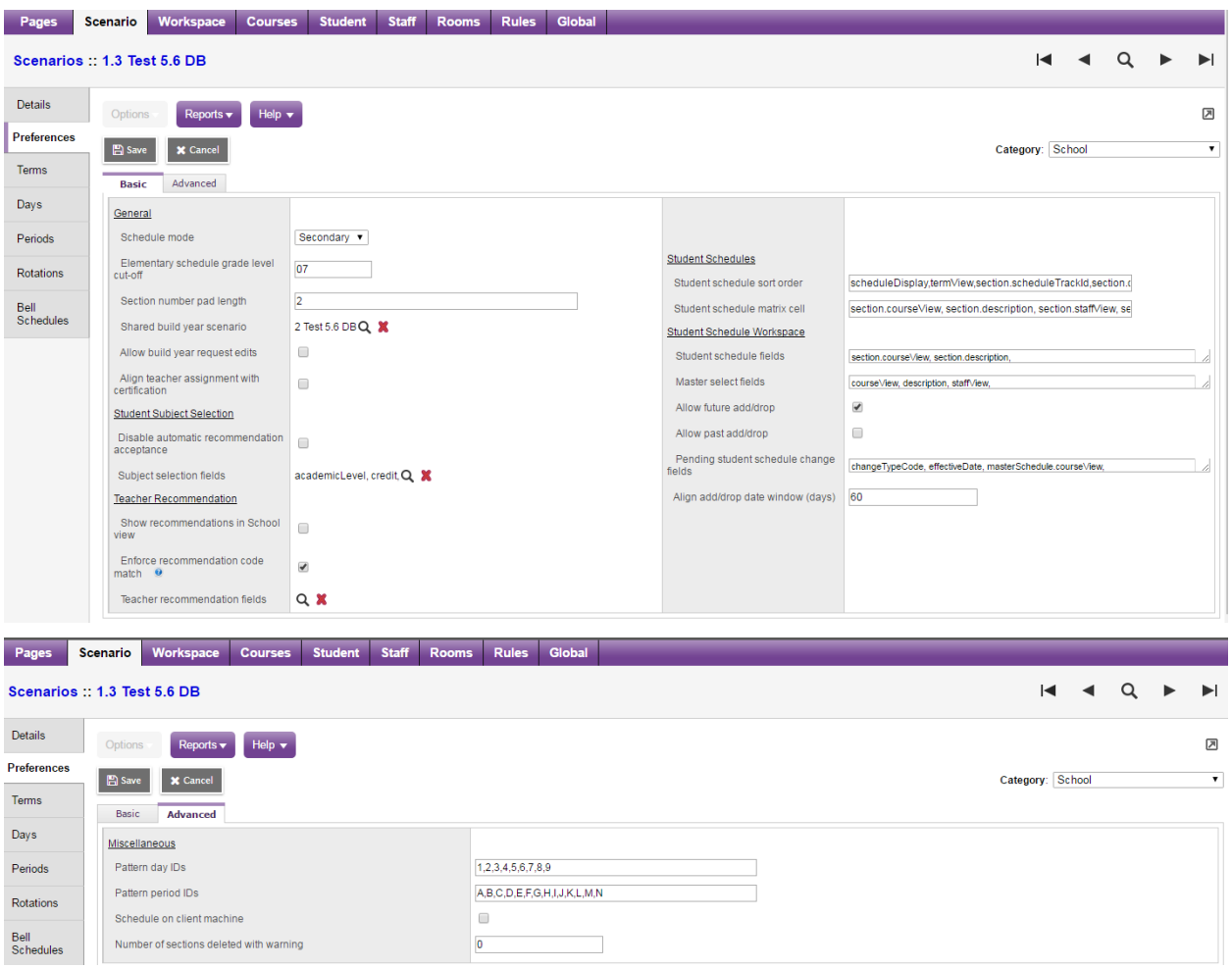

#### **1.4.1 Schedule Mode**

Schedule mode must be set to Secondary for all schools.

#### **1.4.2 Elementary Schedule Grade Level Cut-off**

This setting has no effect with the schedule mode set to secondary.

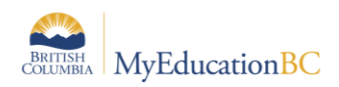

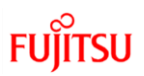

#### **1.4.3 Section Number Pad Length**

Section number pad length refers to the system default length of the section number. This can be manually changed for any given section. The default setting is 3.

**Recommendation:** Do not set the length to 1. This can result in schedule issues should more than nine sections be required for a given course or courses.

See Appendix A for a detailed table of scenario preference definitions.

#### **1.4.4 Pattern Day and Period IDs (Advanced tab)**

By default pattern day IDs are set as alpha and period IDs are set as numeric. These settings determine how patterns are displayed and how the schedule expression is displayed. For example, with a schedule expression format of period first the examples below shown from left to right would look like: 1(A), 1(1) and A(1) respectively to show period 1/day 1.

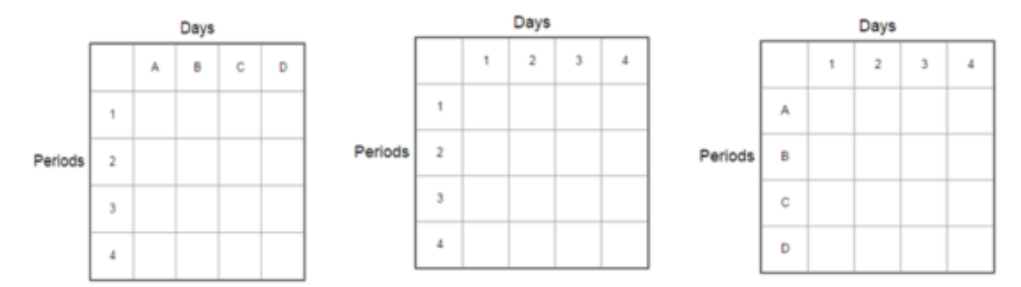

#### **1.4.5 Shared build year scenario**

This allows a school to 'share out' their scenario, so student's secondary school(s) can see the student's schedule.

## **1.5 Copy a Scenario**

Users can create a new scenario copied from an existing scenario. If you copy a scenario from a different schedule build year, the system does not copy the term dates from that year.

To copy a build scenario:

- 1. Log on to the Build view.
- 2. Click the Scenario tab.
- 3. Select the scenario you want to copy, and click the Details side-tab.
- 4. On the Options menu, click Copy Scenario. The Copy Scenario dialog box appears:

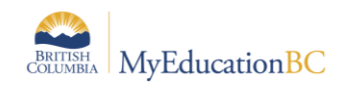

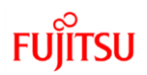

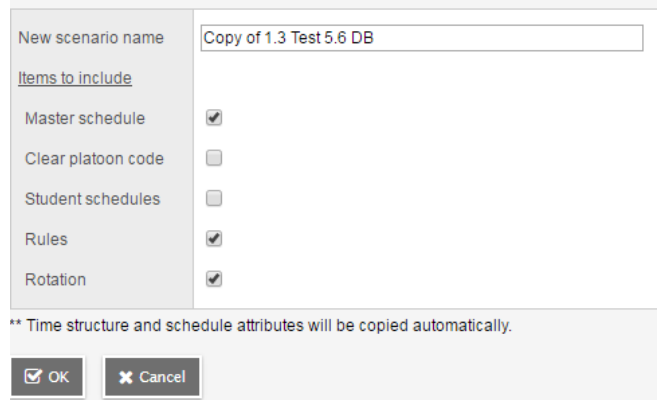

- 5. Type a name for the new scenario.
- 6. Select the checkbox of the items you want to copy from the original scenario to the new scenario. For example, you might want to carry over the rules created but not the student schedules.

#### **1.5.1 Copy Active Schedule**

MyEducation BC provides the ability to copy the currently active schedule in the school to create a new scenario in the Build View. This scenario can then be used to create next year's schedule.

To copy the active schedule:

- 1. Log on to the Build view.
- 2. Click the Scenario tab.
- 3. On the Options menu, click Copy Active Schedule. The Copy Scenario dialog box appears:

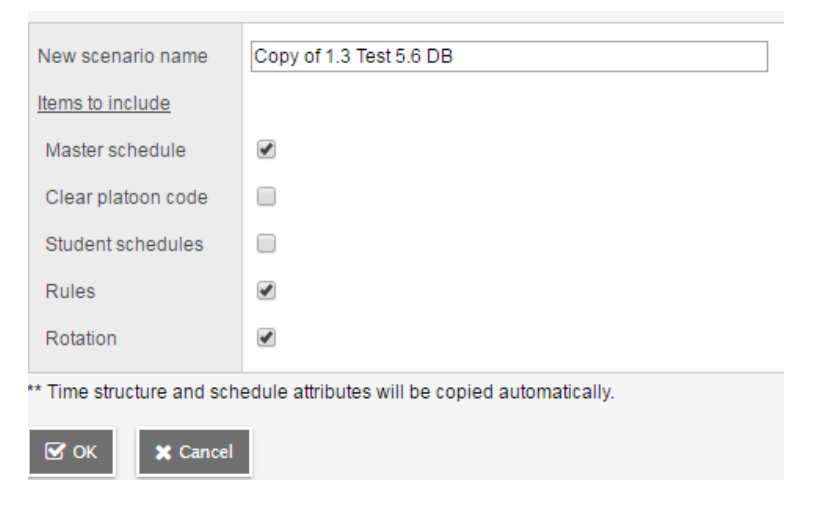

4. Select the pieces of the active schedule you want to copy into this new scenario, such as the master schedule, rules, and rotations. Select the Clear platoon code check- box if you want to clear the platoon codes associated with the active schedule.

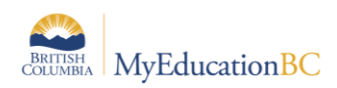

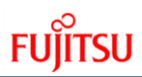

**Note:** Only checkboxes for items that apply to your scenario appear. For example, if the active schedule does not use a bell schedule, you will not see a Bell schedule checkbox.

5. Click **OK**.

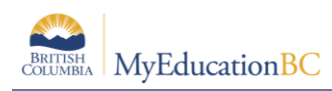

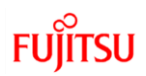

## **1.6 Terms**

Schedule terms are the date ranges during which a course can begin and end.

For the functionality of *Update Designation/ELL Tallies*, to accurate determine student program participation (ELL) Term start and end dates need to be added.

From the Build View, go to the Scenario top tab and click on the desired scenario. Go to the Terms side tab. Terms carried over from the current year will be displayed. It is important to click into the details of each schedule term. All schedule terms must have a schedule term code in the Schedule Term reference table. Some current year codes have been converted without existing in the reference table. These can be identified by an asterisk (\*) beside the code.

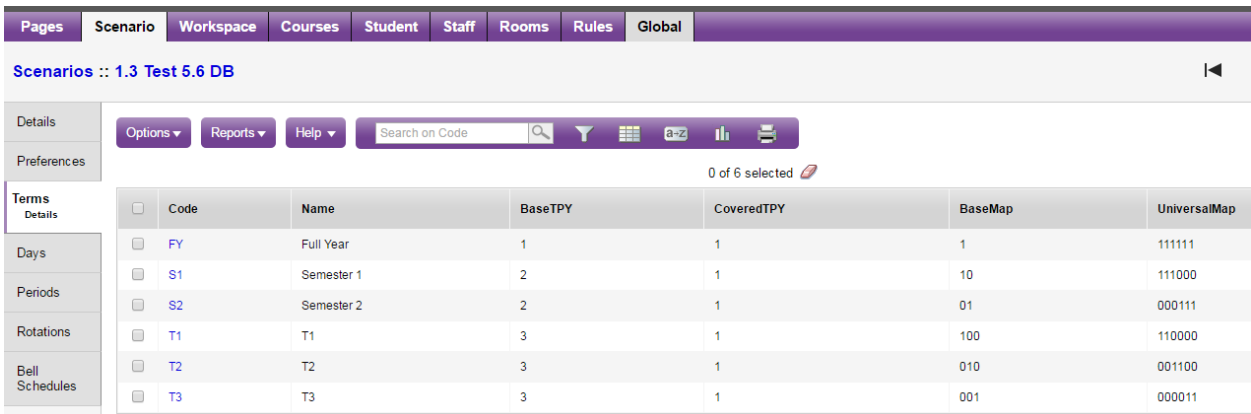

### **1.6.1 Adding Schedule Terms to the Reference Table**

To add schedule terms to the reference table, go to the Build View > Global > Reference > Schedule Term Codes > Codes > Options > Add. Enter a code that will be meaningful to the users and Save.

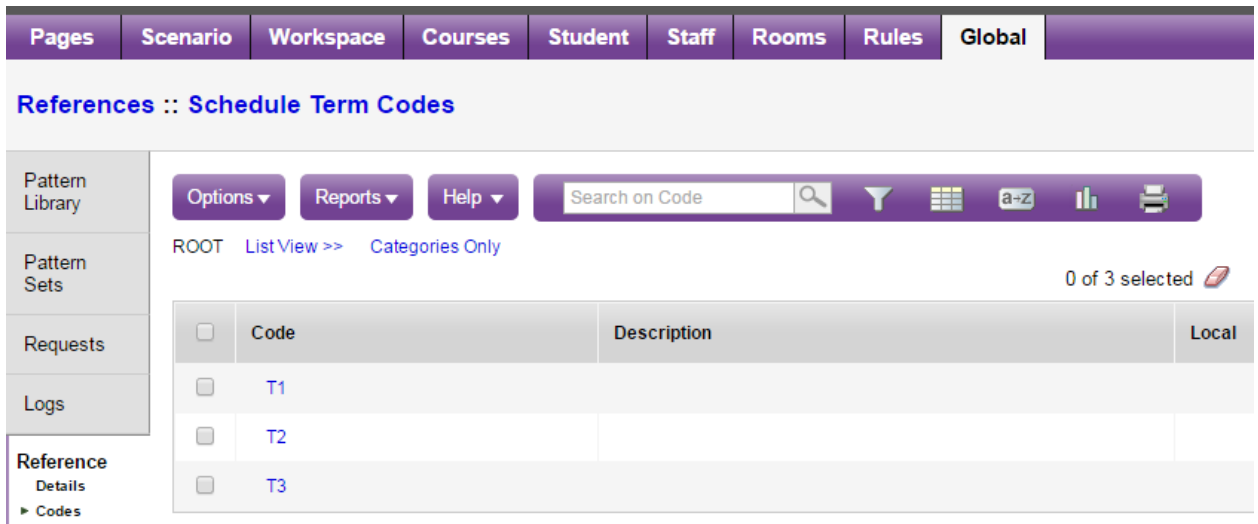

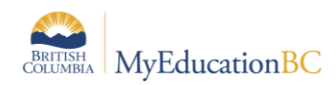

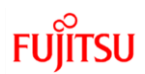

### **1.6.2 Adding and Defining Schedule Terms**

- 1. To add additional schedule terms go to Scenario > Terms > Options > Add.
- 2. From the **Code** drop down list select the desired schedule term. If the term code representing the required schedule term does not appear, add the code into the reference table as described above.

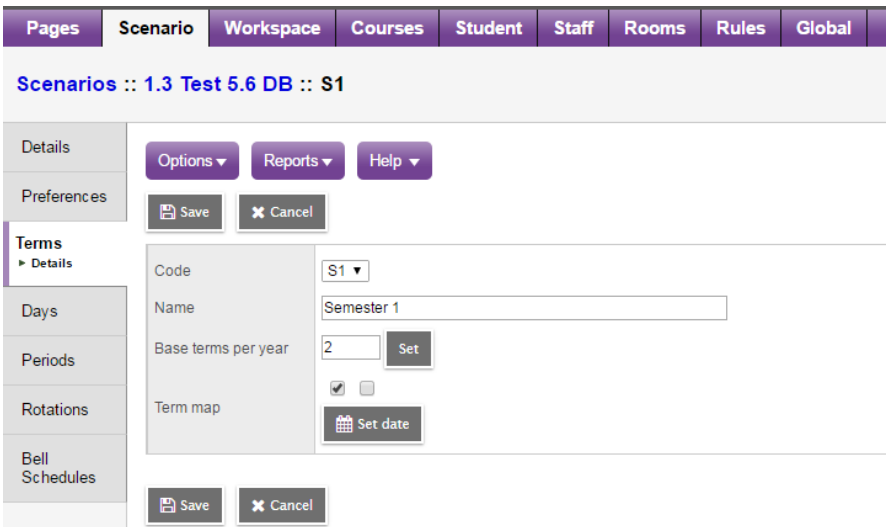

3. Use the following table to enter information in the fields:

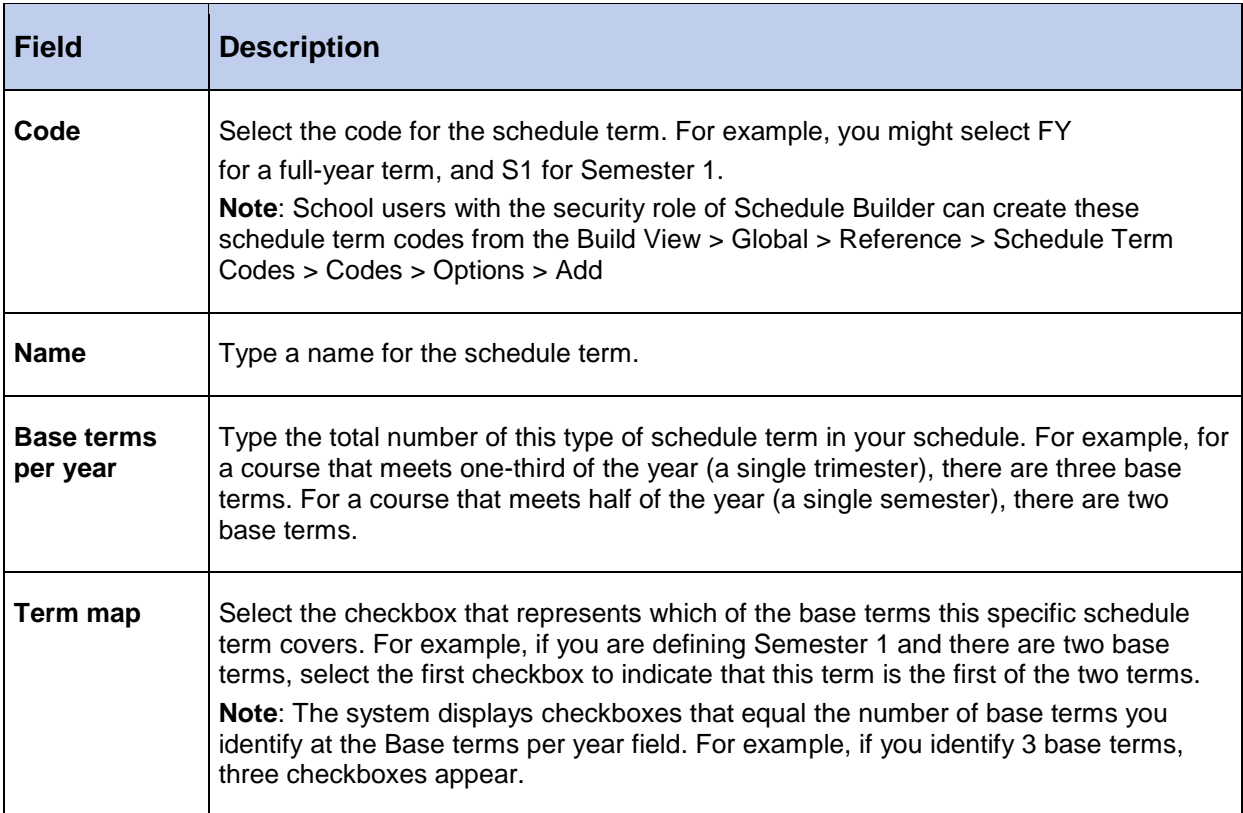

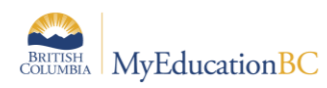

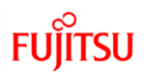

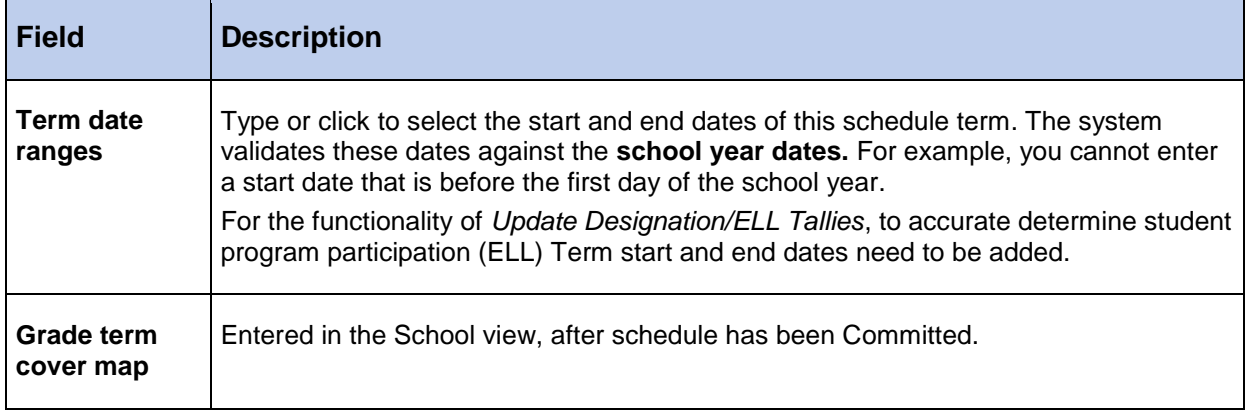

4. If schedule terms exist that are not required, these can be deleted by clicking into the details of the schedule term and going to Options > Delete.

## **1.7 Days**

Your schedule might consist of several days per schedule cycle. This way, students can attend different classes on different days in a schedule. Many schools follow a flat, two day schedule where full year courses are offered on a day 1 or day 2 while the semester courses are offered on both. Schools that offer back to back or double blocks of courses where attendance is taken in both blocks will require a rotated schedule. In order to accommodate the full rotation schools may have multiple days. For example, a school that has eight rotations for their cycle to complete would need eight days for their rotated schedule.

#### **1.7.1 To Add schedule days:**

- 1. Log on to the Build view.
- 2. Click the Scenario tab.
- 3. Select the scenario you want to work with, and click the Days side-tab.
- 4. On the Options menu, click Add. The Add Day dialog box appears:

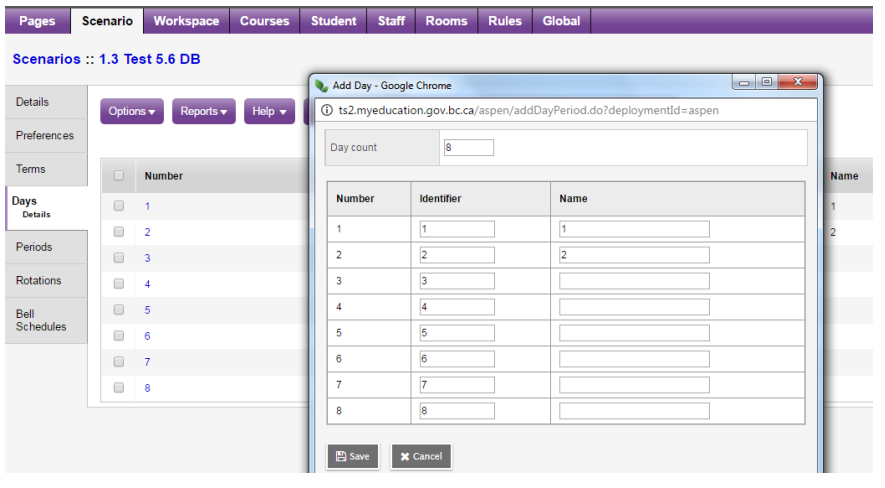

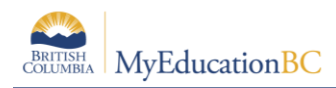

- 5. In the Day count field, type the number of days in the schedule scenario. For example, if you are adding another day to a list of existing days, increase the number by one. The dialog box displays the appropriate number of rows, with each row representing one day.
- 6. For each day, type an identifier in the Identifier column.

**Note:** It is suggested using different identifiers for days and periods. For example, if you use letters for periods, use numbers for days.

- 7. Type a name for each day in the Name column.
- 8. Click Save.

#### **1.7.2 To Delete schedule days:**

If you rotated your schedule last year, you will want to DELETE the days that were added to accommodate your Rotation and reset the number of days, to what you schedule with. In the example below, this school rotates out the schedule to 8 Days, but schedules with 2 Days. Therefore, prior to starting scheduling, the number of Days needs to be adjusted back to 2.

- 1. Select the scenario you want to work with, and click the Days side-tab.
- 2. On the Options menu, click Add. The Add Day dialog box appears.
- 3. In the Day count field, type the number of days in the schedule scenario.
- 4. For each day, type an identifier in the Identifier column.

**Note:** It is suggested using different identifiers for days and periods. For example, if you use letters for periods, use numbers for days.

- 5. Type a name for each day in the Name column.
- 6. Click Save.

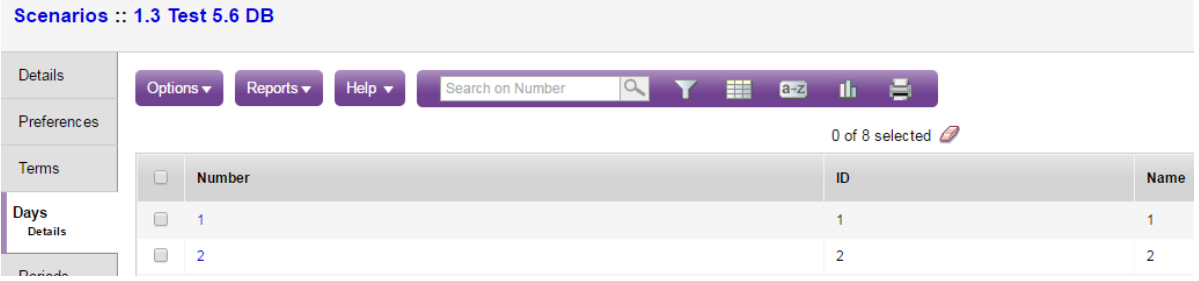

## **1.8 Periods**

Define the number of periods in your schedule.

To define your periods:

- 1. Log on to the Build view.
- 2. Click the Scenario tab.
- 3. Click the Periods side-tab.

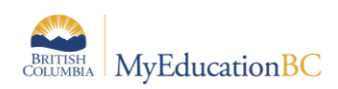

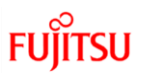

4. On the Options menu, click Add. The Add Period dialog box appears:

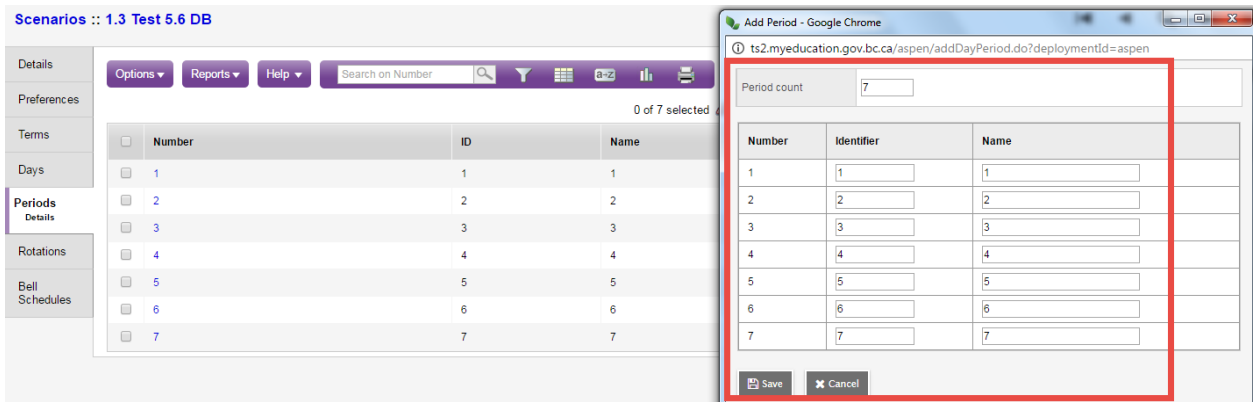

- 5. In the Period count field, type the number of periods in this schedule scenario. The dialog box displays the appropriate number of rows, with each row representing a period.
- 6. For each period, type an identifier in the Identifier column.
- 7. For each period, type a name in the Name column.
- 8. Click Save.

## **1.9 Bell Schedules**

During the 'prepare to build' schedule process, you might want to define your school's bell schedules.

**Note:** If your school uses more than one bell schedule during the same schedule day, you need to define bell schedules before you build. Otherwise, you can wait to define your bell schedules in the School view, after you commit your schedule.

When you define your bell schedules, you define the start time and duration for each schedule period in your school. Then, when you validate your 'prepare to build' data, the schedule engine checks for any conflicts arising from the bell schedules.

Not all schools need to define bell schedules. You need to define bell schedules for one or more of the following reasons:

- 1. Your school has periods that overlap. For example, some schools have lunch spanning three periods – 4, 5, and 6. You need to define the times of these periods to determine if and when there is a schedule conflict.
- 2. Some schools have shorter periods in the afternoon (20 minutes) than in the morning (40 minutes). You need to define bell schedules to determine schedule conflicts for students.
- 3. Grades in the same school might have different schedule shapes. For example, 5th, 6th, 7th graders might operate with a 2-day/6-period schedule, and grades 8-12 might operate with a 2- day/4-period schedule. Because you can only define one schedule

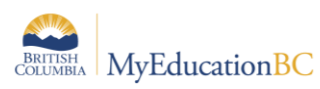

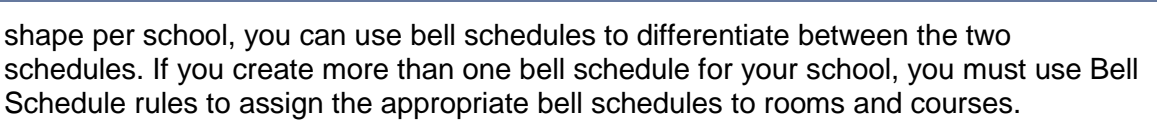

**Note:** If you want the build schedule engine to reference bell schedules when building the master schedule, select the Include in scheduling checkbox when defining bell schedules.

**Note:** To copy bell schedules from a previous year, on the Options menu, click Copy From.

#### **To define bell schedules:**

- 1. Log on to the School view.
- 2. Click the Schedule tab.
- 3. Click the Structure side-tab, then click Bell Schedules.
- 4. On the Options menu, click Add. The New Schedule Bell page appears:

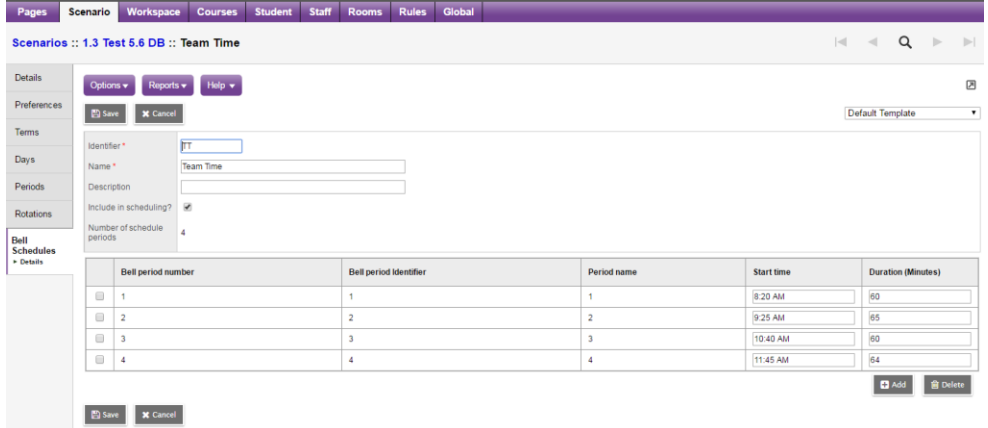

- 5. Type a unique identifier, name, and description for the bell schedule.
- 6. Select the Include in scheduling? checkbox if you want the build engine to use this bell schedule to schedule sections to avoid conflicts.
- 7. In the Number of days field, type the number of days in this bell schedule.
- 8. At the Combine day's field, to select multiple days that can feed to the particular bell schedule day. This allows different days' schedules to appear on one day on the fly without modifying the actual schedule.
- 9. For each period, define the start time and duration.

**Note:** The start time for each period does not have to be sequential like the period number order. This way, you can change the order of periods on the fly for a particular day without modifying the actual schedule.

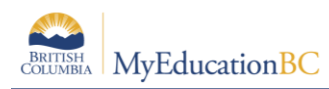

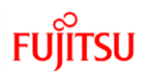

## **Appendix A: Scenario Preferences Table**

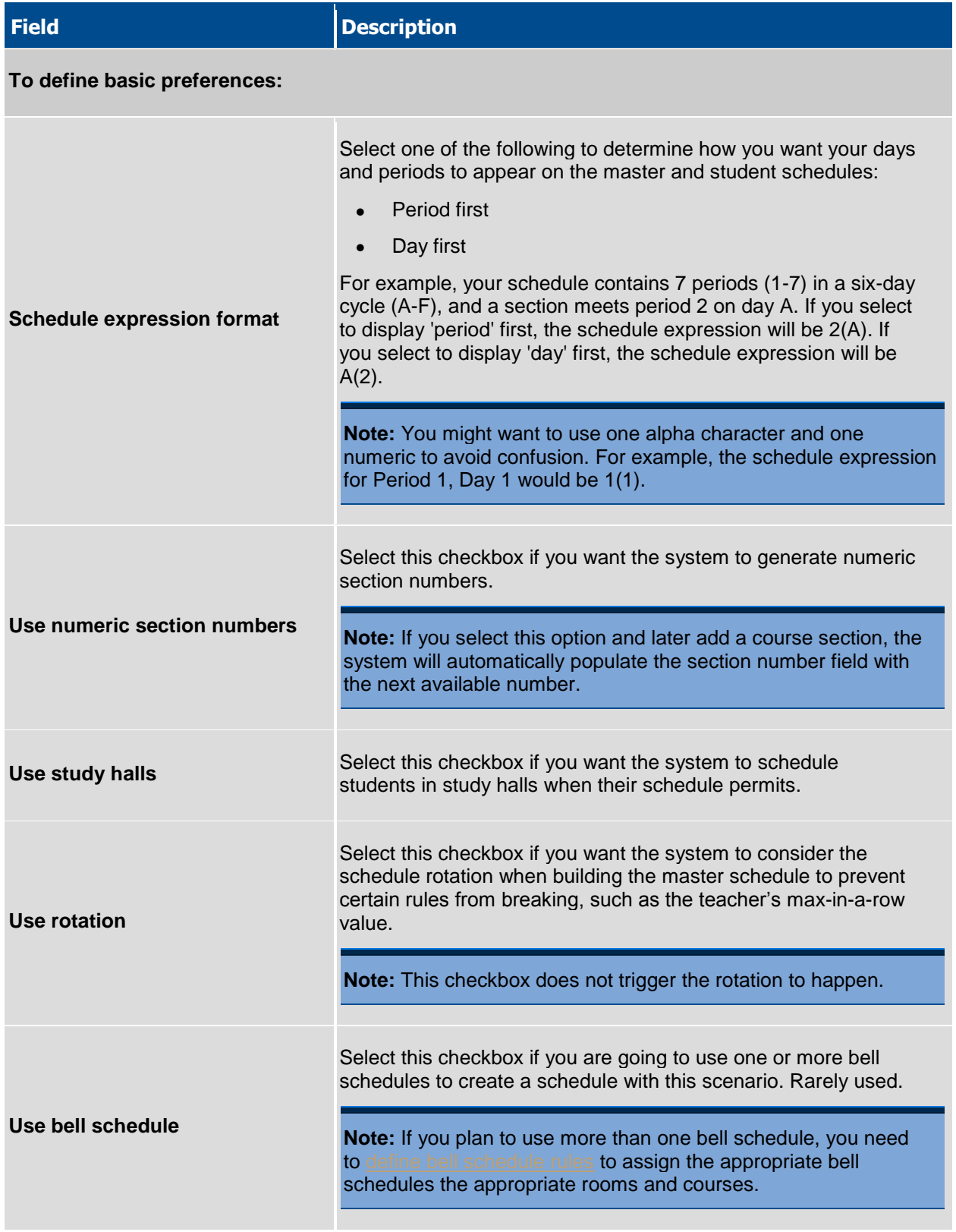

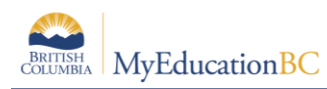

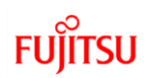

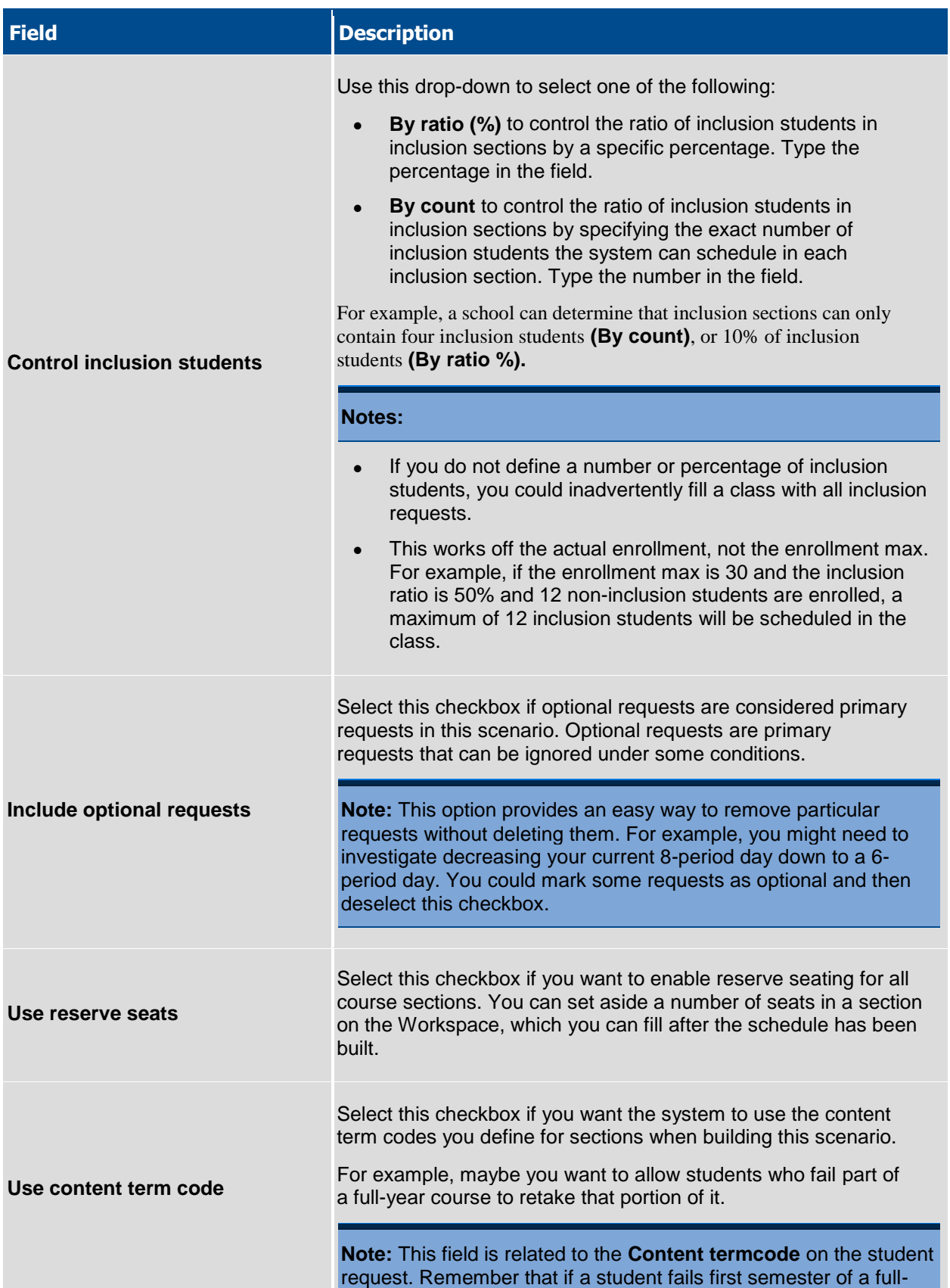

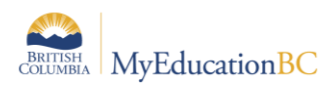

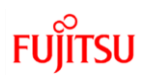

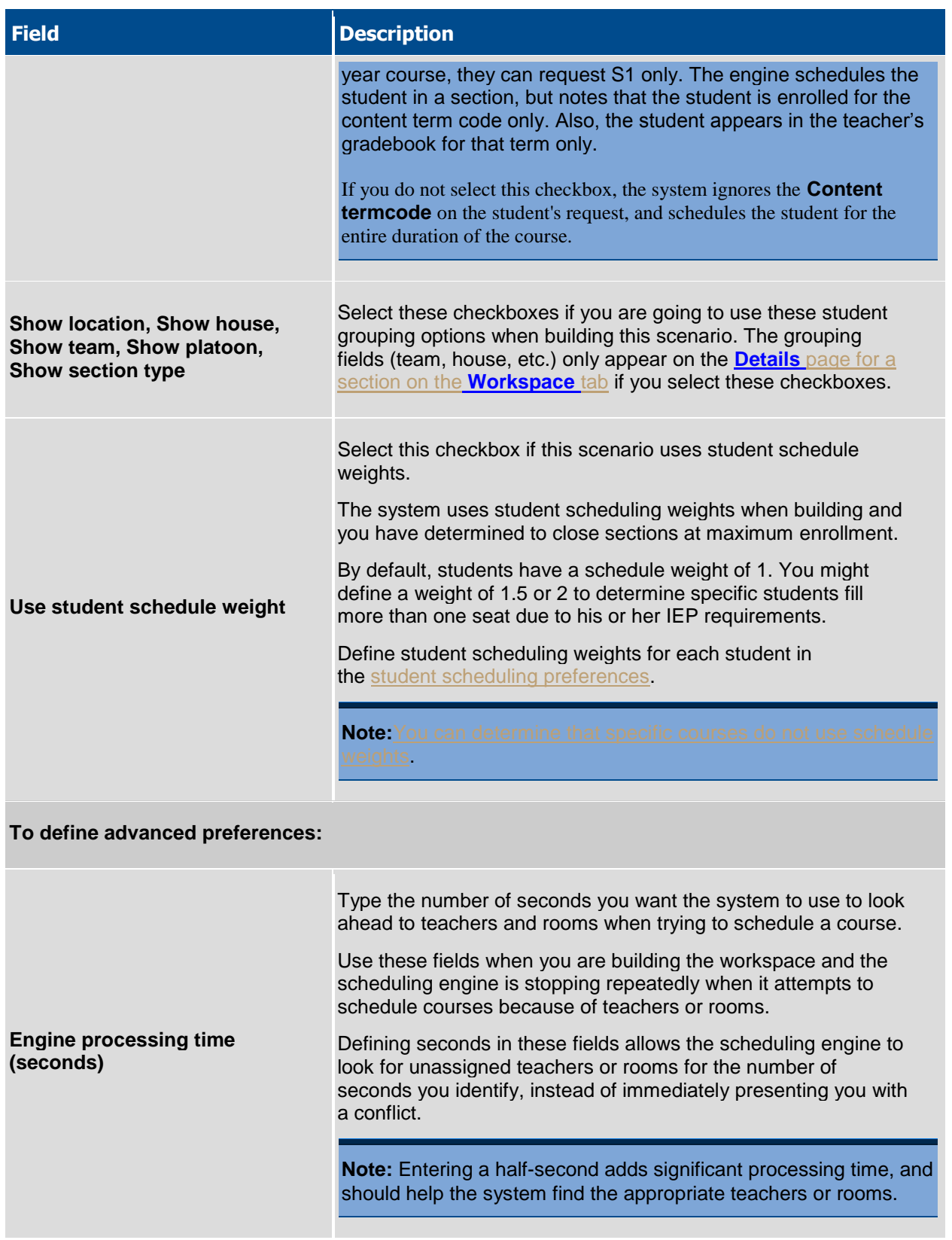

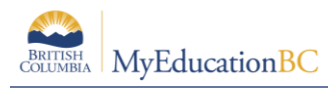

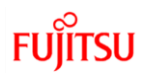

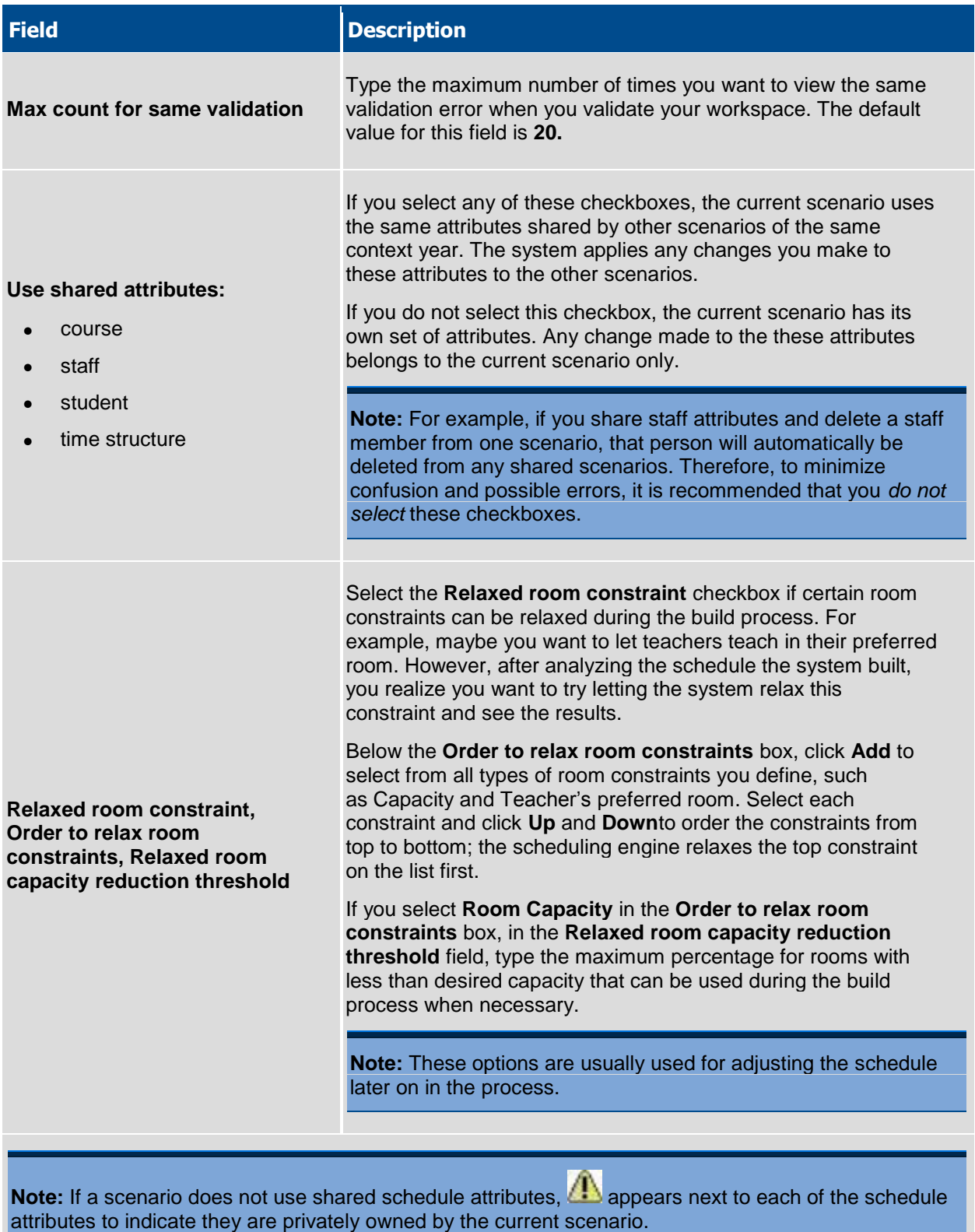

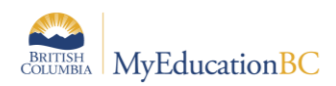

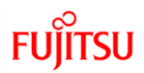

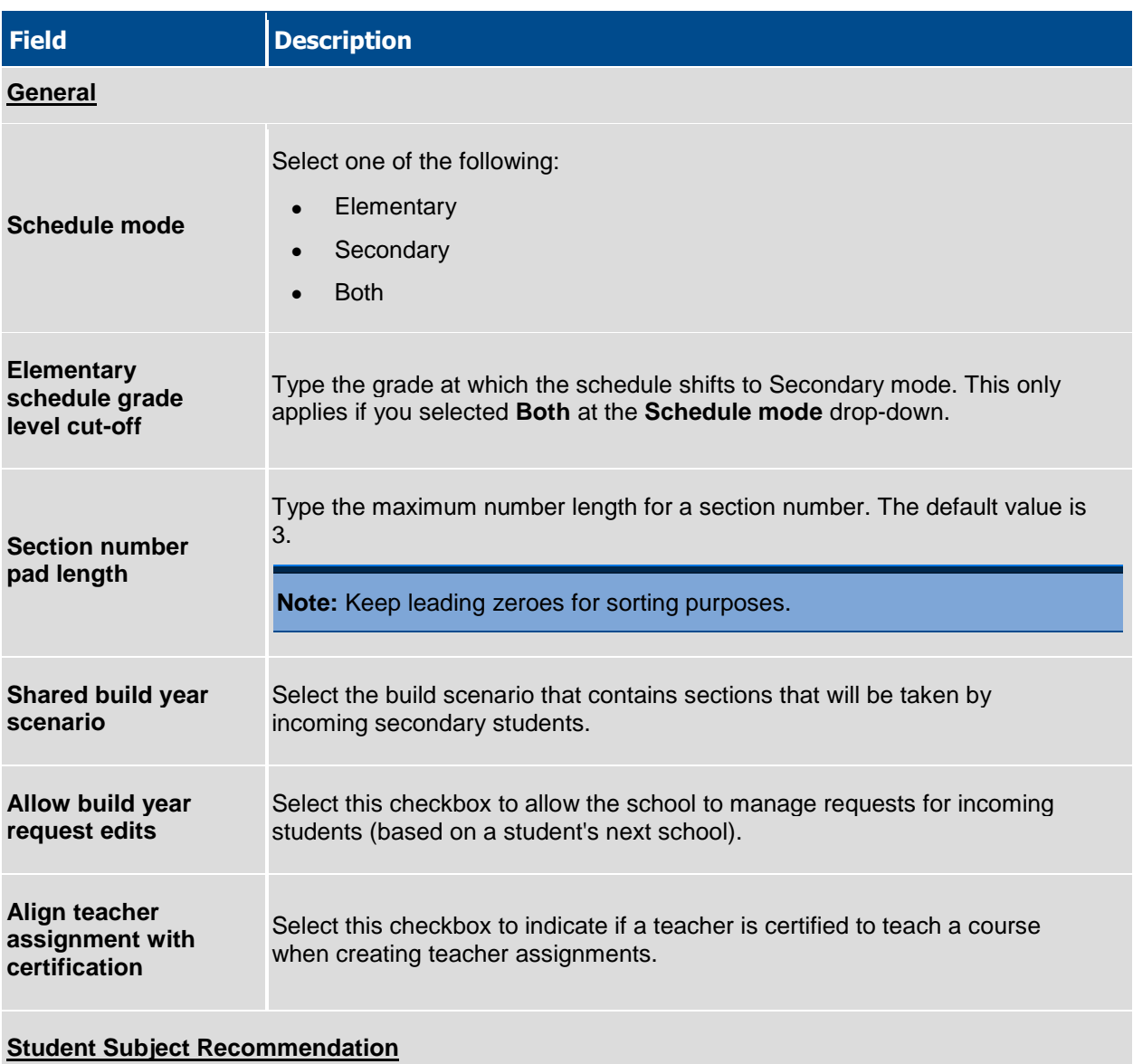

Do the following to customize how students select courses to request for the next year:

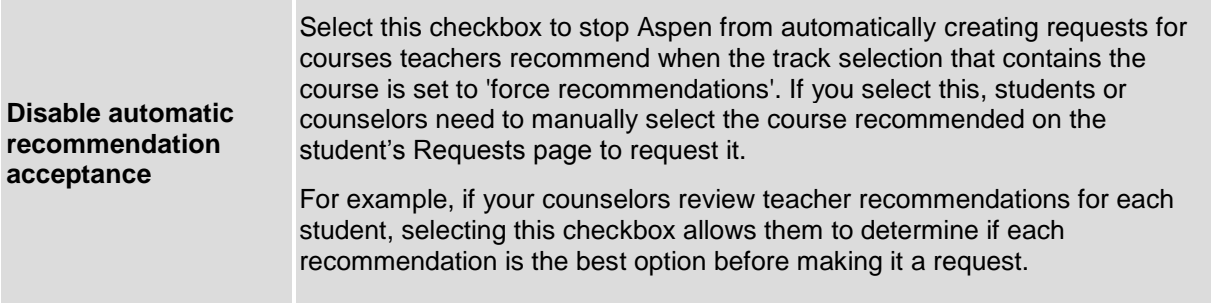

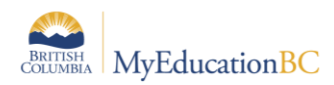

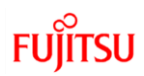

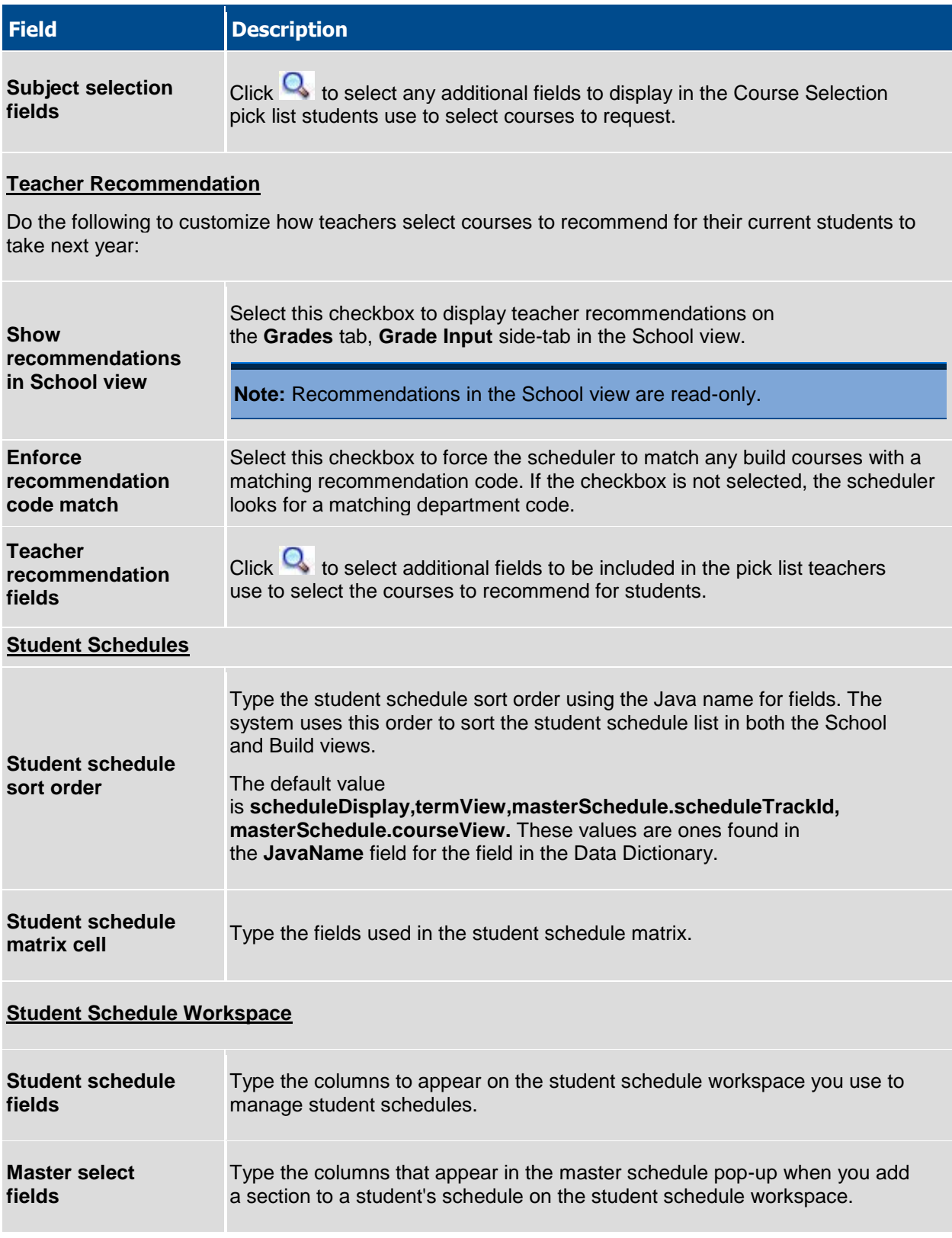

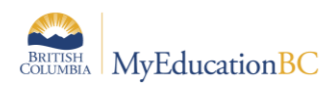

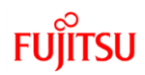

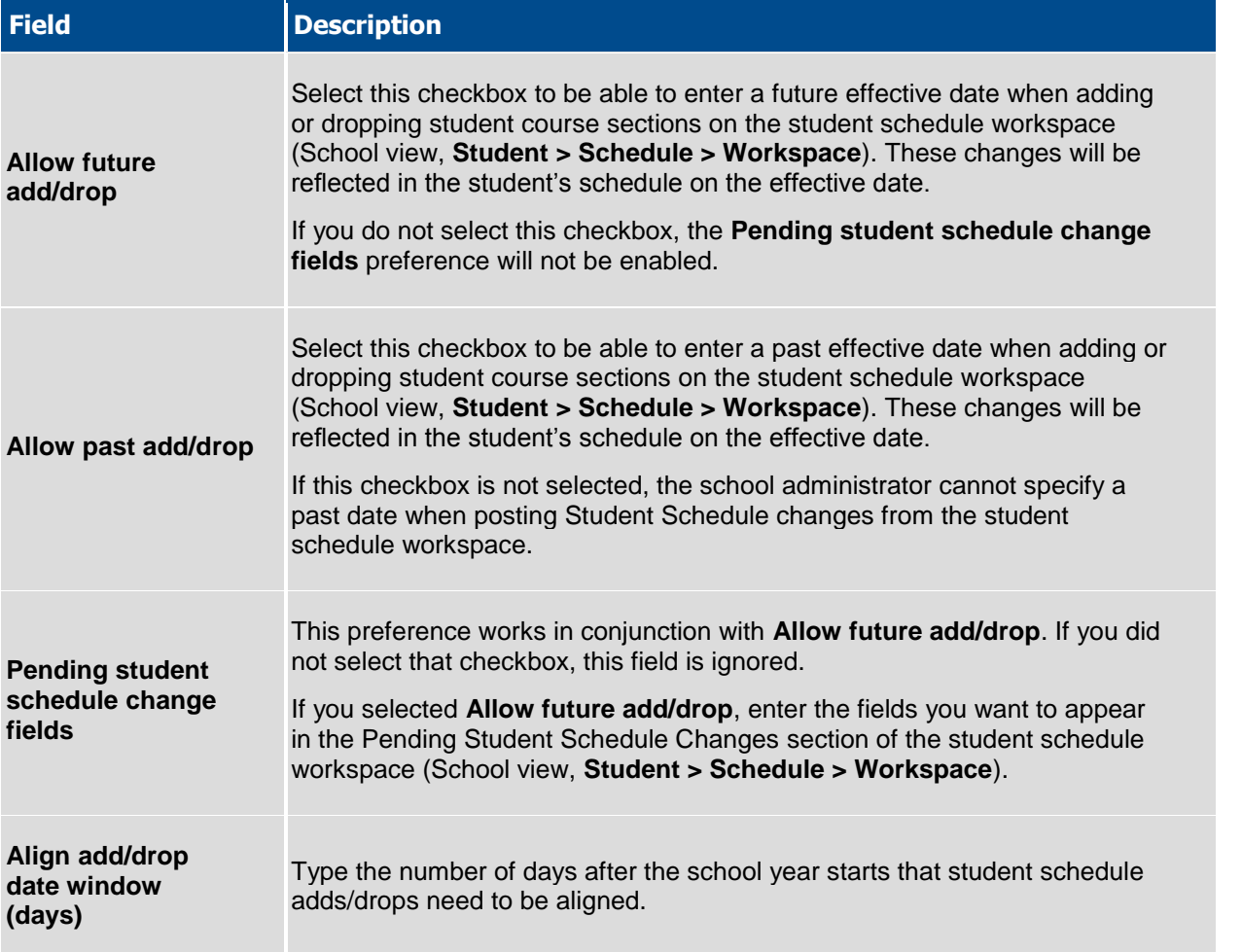

#### For additional preferences, click the **Advanced** sub-tab:

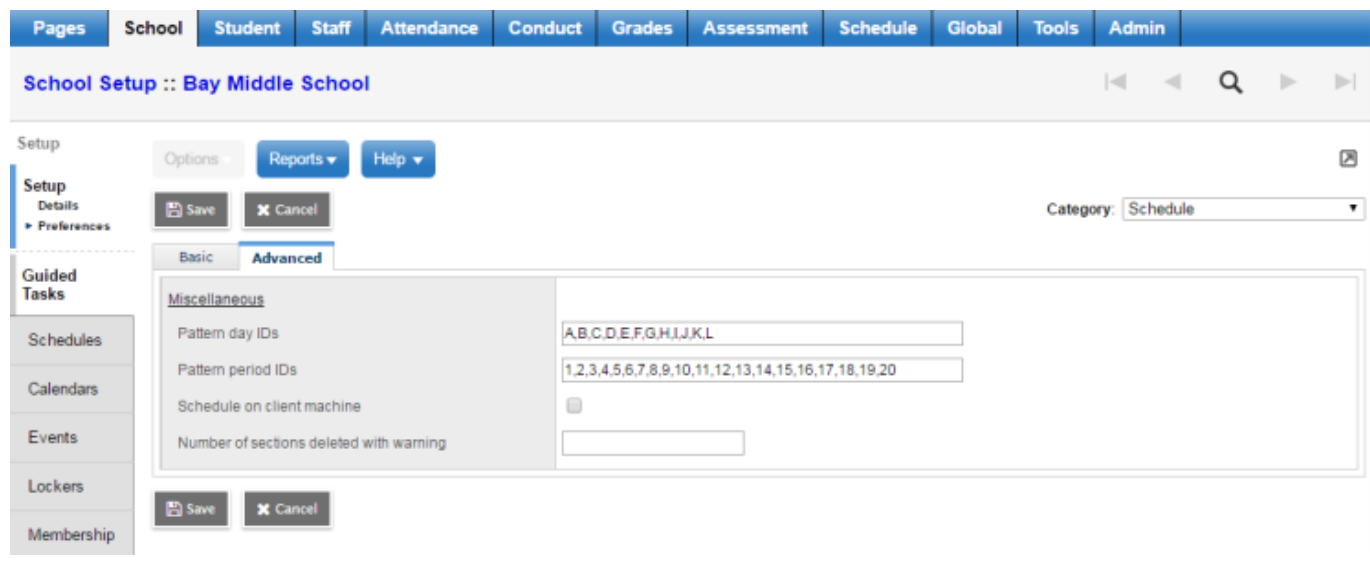

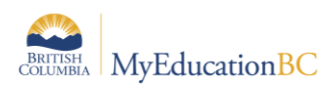

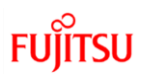

Use the following table to enter information in the fields:

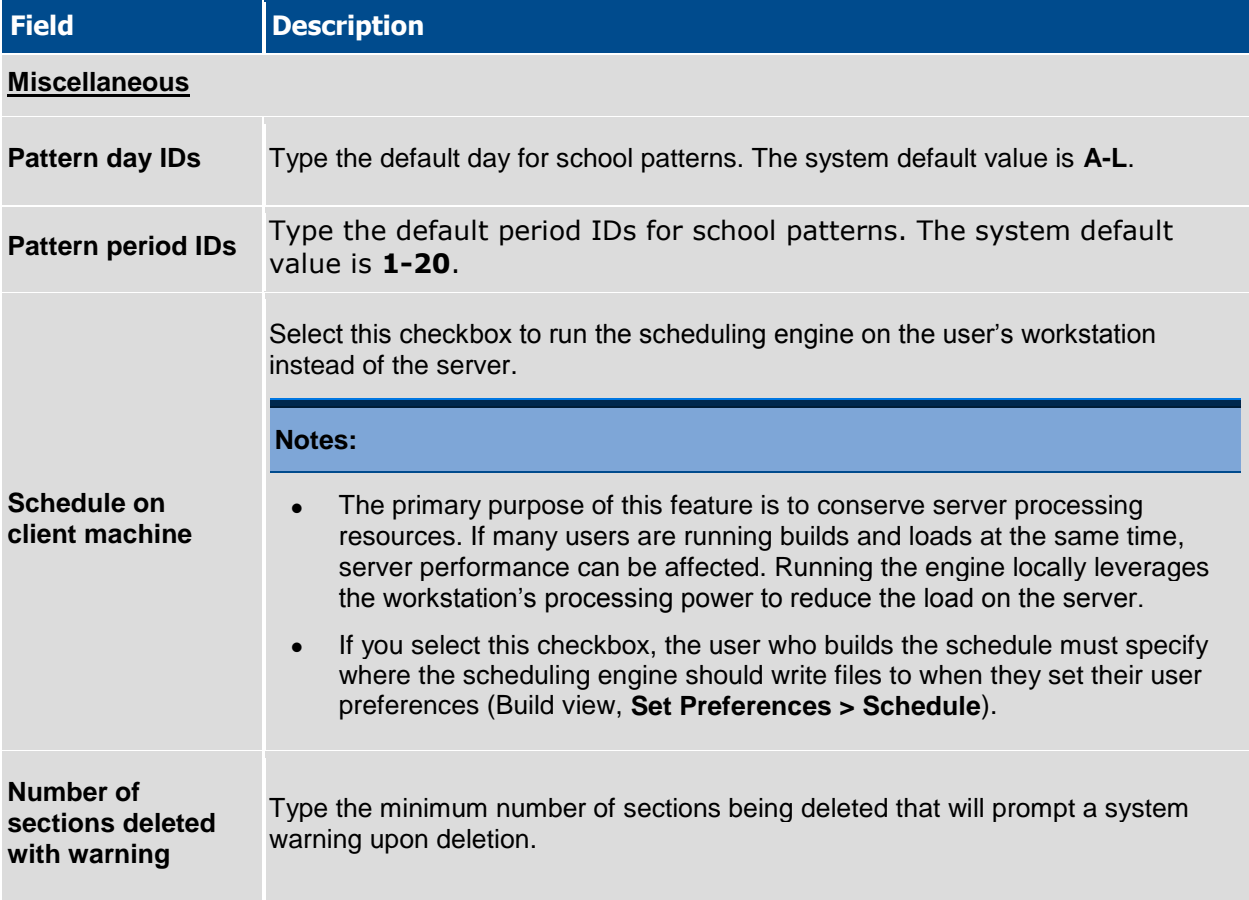